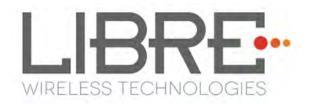

# LIBRE SYNC

# User Guide Module: LS9-AC11DBT

Rev: 3.3.1

Libre Wireless Technologies © 2016

Libre Confidential

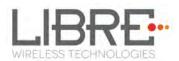

#### Libre Wireless Technologies Private Limited

#### librewireless.com

#### Copyright © 2016 Libre Wireless Technologies. All rights reserved.

Circuit diagrams and other information relating to Libre Wireless Technologies products are included as a means of illustrating typical applications. Consequently, complete information sufficient for construction purposes is not necessarily given. Although the information has been checked and is believed to be accurate, no responsibility is assumed for inaccuracies. Libre Wireless Technologies reserves the right to make changes to specifications and product descriptions at any time without notice. Contact your local Libre Wireless Technologies sales office to obtain the latest specifications before placing your product order. The provision of this information does not convey to the purchaser of the described semiconductor devices any licenses under any patent rights or other intellectual property rights of Libre Wireless Technologies or others. All sales are expressly conditional on your agreement to the terms and conditions of the most recently dated version of Libre Wireless Technologies standard Terms of Sale Agreement dated before the date of your order (the "Terms of Sale Agreement"). The product may contain design defects or errors known as anomalies which may cause the product's functions to deviate from published specifications. Anomaly sheets are available upon request. Libre Wireless Technologies products are not designed, intended, authorized or warranted for use in any life support or other application where product failure could cause or contribute to personal injury or severe property damage. Any and all such uses without prior written approval of an Officer of Libre Wireless Technologies and further testing and/or modification will be fully at the risk of the customer. Copies of this document or other Libre Wireless Technologies literature, as well as the Terms of Sale Agreement, may be obtained by visiting Libre Wireless Technologies website.

LIBRE WIRELESS TECHNOLOGIES DISCLAIMS AND EXCLUDES ANY AND ALL WARRANTIES, INCLUDING WITHOUT LIMITATION ANY AND ALL IMPLIED WARRANTIES OF MERCHANTABILITY, FITNESS FOR A PARTICULAR PURPOSE, TITLE, AND AGAINST INFRINGEMENT AND THE LIKE, AND ANY AND ALL WARRANTIES ARISING FROM ANY COURSE OF DEALING OR USAGE OF TRADE. IN NO EVENT SHALL LIBRE WIRELESS TECHNOLOGIES BE LIABLE FOR ANY DIRECT, INCIDENTAL, INDIRECT, SPECIAL, PUNITIVE, OR CONSEQUENTIAL DAMAGES; OR FOR LOST DATA, PROFITS, SAVINGS OR REVENUES OF ANY KIND; REGARDLESS OF THE FORM OF ACTION, WHETHER BASED ON CONTRACT; TORT; NEGLIGENCE OF LIBRE WIRELESS TECHNOLOGIES OR OTHERS; STRICT LIABILITY; BREACH OF WARRANTY; OR OTHERWISE; WHETHER OR NOT ANY REMEDY OF BUYER IS HELD TO HAVE FAILED OF ITS ESSENTIAL PURPOSE, AND WHETHER OR NOT LIBRE WIRELESS TECHNOLOGIES HAS BEEN ADVISED OF THE POSSIBILITY OF SUCH DAMAGES

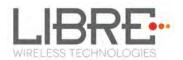

# **Table of Contents**

| 1. | In    | troduction                                                                | 9    |
|----|-------|---------------------------------------------------------------------------|------|
| 1  | 1.    | User Guide Insight                                                        | 9    |
| 2. | Li    | bre Wireless Technologies' EVK                                            | .11  |
| 2  | 2.1.  | LS9 EVK Setup                                                             | . 12 |
| 3. | Fi    | rmware Upgrade                                                            | .14  |
| 3  | 8.1.  | LS Firmware Upgrade                                                       | .14  |
|    | 3.1.  | 1 Firmware Upgrade Using PC / Laptop Method                               | .14  |
|    | 3.1.2 | 2 Firmware Upgrade Using USB Method                                       | . 16 |
|    | 3.1.3 | 3 Firmware Upgrade Using Network Method                                   | . 18 |
| 3  | 8.2.  | HOST-Firmware Update                                                      | 21   |
| 4. | N     | etwork Configuration                                                      | .24  |
| Z  | l.1.  | Wireless Network Setup Using WAC and SAC                                  | .24  |
|    | WA    | C / SAC Trigger Commands                                                  | .24  |
|    | 4.1.  | 1 Wireless Network Setup Using WAC                                        | .24  |
|    | 4.1.2 | 2 Wireless Network Setup Using SAC (Speaker Android Configuration) method | . 25 |
| Z  | ł.2.  | Wireless Network Setup Using Webserver                                    | . 28 |
|    | 4.2.2 | 1 LS-Connect Method                                                       | . 28 |
|    | 4.2.2 | 2 Webpage Method                                                          | . 29 |
|    | 4.2.3 | 3 Manual Configuration Method                                             | . 30 |
| 5. | Co    | onfiguring Non-Volatile-Item                                              | .32  |
| 5  | 5.1.  | Host Communication Over UART                                              | . 33 |
| 5  | 5.2.  | Telnet                                                                    | . 33 |
| 5  | 5.3.  | Network Interface                                                         | . 34 |
| 5  | 5.4.  | SSID of DDMS-Zone in SA-Mode                                              | 35   |
| 5  | 5.5.  | DDMS-Zone Password                                                        | 35   |
| 5  | 5.6.  | I2S LR-Clock                                                              | .35  |
| 5  | 5.7.  | I2S M-Clock                                                               | . 36 |

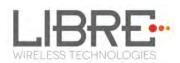

| 5.8.  | ACP                   |    |
|-------|-----------------------|----|
| 5.9.  | Model Name            |    |
| 5.10. | Manufacturer Name     |    |
| 5.11. | WAC SSID              |    |
| 5.12. | HOST BAUDRATE         |    |
| 5.13. | Serial Number         |    |
| 5.14. | Model Number          |    |
| 5.15. | Hardware Version      |    |
| 5.16. | Firmware Version      |    |
| 5.17. | Spotify APP Key       |    |
| 5.18. | SPDIF                 |    |
| 5.19. | Current Volume        |    |
| 5.20. | X-MODEM Packet Size   |    |
| 5.21. | Bluetooth             |    |
| 5.22. | BT Device Name        |    |
| 5.23. | DLNA Connection Close |    |
| 5.24. | Tidal User Name       |    |
| 5.25. | Dezeer User Name      |    |
| 5.26. | Current Volume        |    |
| 5.27. | DDMS00Hmode           |    |
| 5.28. | p2p_state             |    |
| 5.29. | PlayerState           |    |
| 5.30. | Scene Name            |    |
| 6. Fe | eatures               | 45 |
| 6.1.  | Libre APP for Android | 45 |
| 6.2.  | DDMS                  | 45 |
| 6.3.  | Source Switching      |    |
| 6.4.  | Software Security     |    |
| 6.5.  | Airplay <sup>®</sup>  |    |

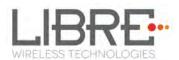

| Pass  | word for Airplay Playback                |    |
|-------|------------------------------------------|----|
| 6.6.  | Cast For Audio                           | 50 |
| 6.7.  | Spotify Connect                          | 52 |
| 6.8.  | AUX-In Support                           | 55 |
| 6.9.  | DLNA <sup>®</sup> / DMR                  | 55 |
| 6.10. | LUCI Over UART                           | 57 |
| 6.11. | Switch between Wired and wireless modes  | 57 |
| Swit  | ching to Wired Mode                      | 58 |
| Swit  | ching to Wireless Mode                   | 59 |
| 6.12. | TCP / IP Tunneling                       | 60 |
| 6.13. | Wi-Fi Scan Result                        | 60 |
| 6.14. | Device Name Configuration                | 61 |
| 6.15. | Switch between Wired and wireless modes  |    |
| Swit  | ching to Wired Mode                      |    |
| Swit  | ching to Wireless Mode                   | 63 |
| 6.16. | Music Services                           | 64 |
| vTur  | ier                                      | 64 |
| Tune  | eIn                                      | 66 |
| QQ N  | Ausic                                    |    |
| Spot  | ify                                      | 72 |
| Deez  | zer                                      | 75 |
| Tida  | 1                                        | 77 |
| 7. Ap | pendix                                   |    |
| 7.1.  | ACP Setup                                |    |
| 7.2.  | Rework on LS6 EVK to evaluate LS9 Module |    |
| 7.3.  | Install USB Composite Drive              |    |
| 7.4.  | Install Android Composite ADB Driver     |    |
| 7.5.  | Sharing Folder                           |    |
| Wine  | dows                                     | 91 |
| Ubu   | ntu                                      | 91 |
|       |                                          |    |

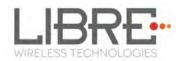

# **Table of Figures**

| Figure 2-1: LS9 Module (v1.0) Interfaces11                                                                                                    |
|----------------------------------------------------------------------------------------------------|
| Figure 2-2: LS9 Module (v1.1) Interfaces11                                                                                                    |
| Figure 2.1-1: LS9 Module and LS9 Bridge-Board12                                                                                                    |
| Figure 3.1-1: LS9 Firmware Folder Structure15                                                                                                    |
| Figure 4.11: WAC Speaker Listed25                                                                                                    |
| Figure 4.12: Libre APP26                                                                                                    |
| Figure 6.2-1: DDMS Setup in webpage45                                                                                                    |
| Figure 6.5-1 AirPlay Stream                                                                                                    |
| Figure 6.5-2: Password for Airplay48                                                                                                    |
| Figure 6.5-3: Enter Password for Streaming49                                                                                                    |
| Figure 6.6-1: Disable Airplay Password50                                                                                                    |
| Figure 6.6-1: Cast for Audio Application Menu51                                                                                                    |
| Figure 6.6-2: Device list                                                                                                    |
| Figure 6.6-3: Cast for Audio Enabled Device Selected52                                                                                                    |
|                                                                                                    |
| Figure 6.7-1: Spotify APP53                                                                                                    |
| Figure 6.7-1: Spotify APP53<br>Figure 6.7-2: Spotify Login Screen54                                                                                                    |
|                                                                                                    |
| Figure 6.7-2: Spotify Login Screen54                                                                                                    |
| Figure 6.7-2: Spotify Login Screen54<br>Figure 6.7-3: Device Selection                                                                                                    |
| Figure 6.7-2: Spotify Login Screen                                                                                                    |
| Figure 6.7-2: Spotify Login Screen                                                                                                    |
| Figure 6.7-2: Spotify Login Screen                                                                                                    |
| Figure 6.7-2: Spotify Login Screen                                                                                                    |
| Figure 6.7-2: Spotify Login Screen                                                                                                    |
| Figure 6.7-2: Spotify Login Screen54Figure 6.7-3: Device Selection55Figure 6.7-4: Device List55Figure 6.9-1: Media Player Stream Menu56Figure 6.9-2: Media Streaming Options57Figure 6.11-1: Switch to Wired Mode58Figure 6.11-2: Switch to Wi-Fi Mode60Figure 6.14-1: Device Name Section62 |
| Figure 6.7-2: Spotify Login Screen.54Figure 6.7-3: Device Selection.55Figure 6.7-4: Device List                                                                                                    |
| Figure 6.7-2: Spotify Login Screen                                                                                                    |

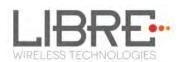

| Figure 6.16.2-2: Now Playing Screen for TuneIn | .68 |
|------------------------------------------------|-----|
| Figure 6.16.3-1: QQ Music APP                  | .69 |
| Figure 6.16.3-2: Login Screen                  | .70 |
| Figure 6.16.3-3: Device Selection Option       | .71 |
| Figure 6.16.3-4: Device List                   | .72 |
| Figure 6.16.4-1: Spotify APP                   | .73 |
| Figure 6.16.4-2: Spotify Login Screen          | .74 |
| Figure 6.16.4-3: Device Selection              | .74 |
| Figure 6.16.4-4: Device List                   | .75 |
| Figure 6.16.5-1: Deezer Browse Screen          | .76 |
| Figure 6.16.6-2: Now Playing Screen for Deezer | .77 |
| Figure 6.16.6-1: Tidal Browse Screen           | .78 |
| Figure 6.16.6-2: Now Playing Screen for Tidal  | .79 |

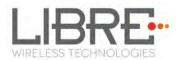

# **Document Revision History**

| Revision | Date              | Description of change                                                   |
|----------|-------------------|-------------------------------------------------------------------------|
| 3.3      | March 7, 2016     | Updated Section 2.1 with Setup Button information.                      |
| 3.2      | February 10, 2016 | Updated Section 3.1 "Firmware Upgrade Using USB Method".                |
| 3.1      | February 1, 2016  | Updated section 5 " Configuring Non-<br>Volatile-Item"                  |
|          |                   | Updated section 6 " Features"                                           |
|          |                   | • DDMS                                                                  |
|          |                   | Libre APP     DUNA (DMR Playback                                        |
|          |                   | <ul><li>DLNA / DMR Playback</li><li>Device Name Configuration</li></ul> |
|          |                   | • Wi-Fi Scan Result                                                     |
|          |                   | Music Services                                                          |
| 3.0      | January 22, 2016  | Updated Section 3 "Firmware Upgrade"                                    |
|          |                   | Added Section 3.1.3 and 3.2                                             |
| 2.9      | January 18, 2016  | Updated EVK setup procedure                                             |
| 2.8      | December 4, 2015  | Included SPDIF NV-Item                                                  |
| 2.7      | December 31, 2015 | Updated Airplay, TCP / IP Tunneling sections                            |
| 2.6      | December 24, 2015 | Fixed review comments                                                   |
| 2.5      | December 23, 2015 | Fixed review comments                                                   |

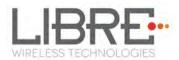

# **1. Introduction**

Libre Wireless provides evaluation kit (EVK) for users to gain familiarity with our products and expedite their own design and development. User can connect to LS9 module through USB, or wireless interface to configure the module, manage the on board device on the module, and perform functional test.

#### **1.1.** User Guide Insight

This document provides information on the procedures to be followed while using LibreSync for various purpose such as,

- Firmware update
- Network Configuration
  - WAC / SAC Method
  - Webserver Method
    - Web page method
    - LS-Connect Method
    - o Manual Configuration Method
- Configuring Non-Volatile Items
- Streaming Airplay / Cast For Audio / Spotify Connect
- Source Switching
- Software Security
- DDMS
- DLNA / DMR
- Wi-Fi Scan Results
- Music Services
- LUCI

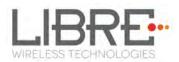

- AUX Support
- Bluetooth Support
- TCP / IP Tunneling
- Device Name Configuration

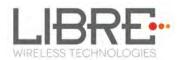

# 2. Libre Wireless Technologies' EVK

#### Figure 2-1 Marks different components of the LS9 Module

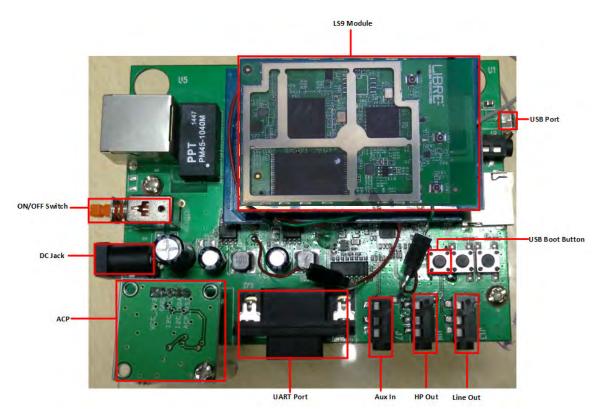

Figure 2-1: LS9 Module (v1.0) Interfaces

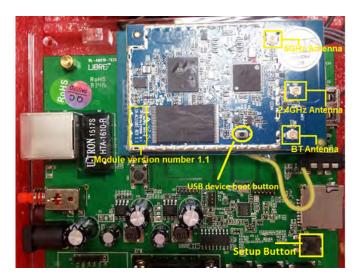

Figure 2-2: LS9 Module (v1.1) Interfaces

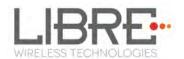

#### 2.1. LS9 EVK Setup

To setup the LS9 EVK and Get Started proceed as below.

ACP is not provided along with Libre EVK. It is recommended to buy "**ACP-V2.0C**". from Apple Inc.

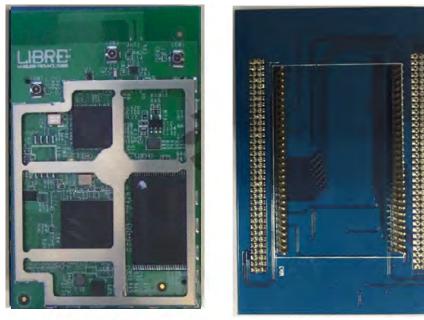

#### **Connect the LS9 module to LS9 Bridge-Board.**

LS9 Module

LS9 Bridge-Board

Figure 2.1-1: LS9 Module and LS9 Bridge-Board

Insert LS9 Bridge-Board and LS9 module on LS9-EVK.

#### **Insert ACP on LS9 EVK.**

See <u>section 7.1</u> for more details on ACP Setup.

Connect USB-Type-A to USB-Type-A cable to, the Laptop USB port.

#### Install Marvell Windows USB Driver in your PC / Laptop.

See <u>section 7.3</u> for procedure on installing Marvell Windows USB

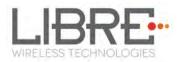

#### Driver

Install Android Composite ADB Driver.

See <u>section 7.4</u> for procedure on installing Android Composite ADB Driver

Insert the USB and the UART cable to Speaker and the Laptop / PC

Open the device terminal such as, Teraterm(for windows) / Zoc6 /

CoolTerm (for Mac) and set the Baud rate to 115200 like shown

below

Connect the Power adaptor to DC Jack on EVK Power On the EVK, using ON/ OFF Switch Open the ADB Shell on your laptop / PC

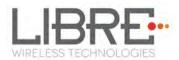

# 3. Firmware Upgrade

#### **3.1.** LS Firmware Upgrade

| Note: | • To upgrade LS9 modules loaded with firmware version 9006 or before, follow the procedure as described in <i>section 0</i> .   |
|-------|----------------------------------------------------------------------------------------------------|
|       | • To upgrade LS9 modules loaded with firmware version 9006 or later, follow the procedure as described in <i>section 3.1.2.</i> |

Firmware Upgrade on LS9 module can be done in three ways.

- PC / Laptop Method
- USB Method
- Network Method

To know the firmware version and Release date, execute the following command "#getprop" in the device terminal.

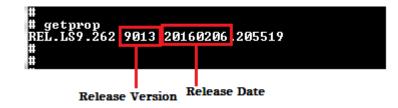

#### 3.1.1 Firmware Upgrade Using PC / Laptop Method

To update the firmware on to the LS9 module using your PC / Laptop, proceed as below.

#### Download LS9 Basic Release Package (LS9\_Release\_9004) from

https://librewireless.sharefile.com/share#/view/scd4d08862784b26b

If you have already downloaded the 9004 release package ignore **Step 1**.

# Download and unzip the latest firmware image (83\_IMAGE) from

#### Libre Portal.

https://librewireless.sharefile.com/d-s85ceb93437747d98

# Copy the latest firmware image (83\_IMAGE) into the Basic Release Package folder "usb\_boot\_bin\_a0\_m1\_ACast\_042715".

| usb_boot_bin_a0_m1_ACast_042715 |                    |                    |            |
|---------------------------------|--------------------|--------------------|------------|
| Name                            | Date modified      | Туре               | Size       |
| 06_IMAGE                        | 12/14/2015 3:23 PM | File               | 1 KB       |
| 07_IMAGE                        | 12/14/2015 3:23 PM | File               | 1 KB       |
| 08_IMAGE                        | 11/12/2015 6:03 PM | File               | 1 KB       |
| 09_IMAGE                        | 11/12/2015 6:23 PM | File               | 4 KB       |
| 79_IMAGE                        | 10/8/2015 12:40 AM | File               | 1 KB       |
| 83_IMAGE                        | 12/13/2015 1:52 PM | File               | 147,903 KB |
| 90_IMAGE                        | 12/3/2015 6:00 PM  | File               | 114,422 KB |
| 91_IMAGE                        | 12/2/2015 12:31 AM | File               | 110,476 KB |
| 96_IMAGE                        | 12/7/2015 11:45 PM | File               | 102,011 KB |
| 97_IMAGE                        | 12/7/2015 11:21 PM | File               | 114,454 KB |
| 123.txt                         | 11/12/2015 6:02 PM | Text Document      | 1 KB       |
| 📄 adb                           | 11/12/2015 6:36 PM | File               | 4,475 KB   |
| bcm_erom.bin.usb                | 11/12/2015 6:35 PM | USB File           | 24 KB      |
| 🙆 bootloader.img                | 11/12/2015 6:37 PM | Disc Image File    | 410 KB     |
| drm_erom.img                    | 11/12/2015 4:12 PM | Disc Image File    | 36 KB      |
| MSVCP120D.dll                   | 11/12/2015 6:02 PM | Application extens | 797 KB     |
| MSVCR120D.dll                   | 11/12/2015 6:38 PM | Application extens | 1,782 KB   |
| pthreadVC2.dll                  | 11/12/2015 6:15 PM | Application extens | 80 KB      |
| 🗬 putty.exe                     | 11/25/2015 1:46 PM | Application        | 512 KB     |
| 🚳 run.bat                       | 11/12/2015 6:03 PM | Windows Batch File | 1 KB       |
| 🚳 run-Win.bat                   | 11/25/2015 1:41 PM | Windows Batch File | 1 KB       |
| 💽 sysinit.img                   | 11/12/2015 6:10 PM | Disc Image File    | 23 KB      |
| usb_boot                        | 11/12/2015 6:23 PM | File               | 41 KB      |
| usb_boot.exe                    | 11/12/2015 6:10 PM | Application        | 762 KB     |

Figure 3.1-1: LS9 Firmware Folder Structure

#### Connect the Laptop to LS9 EVK with the USB type A to Type A

#### connector

#### **Download and install PuTTY Application**

#### http://www.putty.org/

#### Connect the power adaptor, press and hold the USB-Boot button, and

#### simultaneously connect the USB cable and power on the EVK.

#### execute the script *run.bat*

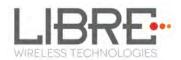

#### LS9 boots to bootloader.

#### Execute the command *#l2nand -m <image\_number>* on debug shell.

| Syntax | ζ.                                       |
|--------|------------------------------------------|
|        | #l2nand –m <image_number></image_number> |
| Examp  | le                                       |
|        | # l2nand-m 83 IMAGE                      |

LS flashes the image onto LS9.

#### **On Successful Completion Reboot the Module.**

#### End - -

#### 3.1.2 Firmware Upgrade Using USB Method

To update the LS9 Firmware using USB proceed as below.

LS9 Firmware image is a Single-image binary file (File name: 83\_IMAGE). The firmware image is upgraded by a trigger from Command-Shell or via Webpage.

#### Steps

#### **Using Command Shell**

Place the firmware image in the root directory of USB.

#### Ensure the binary filename is "83\_IMAGE"

Note: The Firmware image should not contain any extensions.

**Insert the USB in LS9 EVK** 

#### Execute command #usb\_update in the device terminal.

#### End--

#### **Using Webpage**

Place the firmware image in the root directory of USB.

#### Ensure the binary filename is "83\_IMAGE"

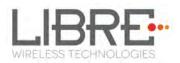

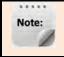

The Firmware image should not contain any extensions.

#### Insert the USB in LS9 EVK

#### Execute command #netcfg in the device terminal to know the device

IP.

For Example, *10.0.1.13* 

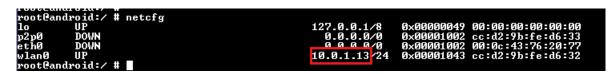

Enter the IP address in the address bar of your browser.

In Firmware Upgrade section, select Method as USB, and Click

#### Upgrade.

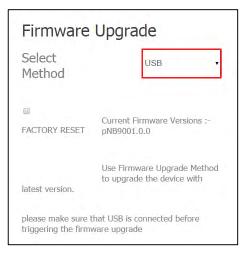

#### LS flashes the image onto LS9 module.

Module will reboot on completion of firmware upgrade.

#### End - -

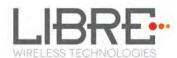

#### 3.1.3 Firmware Upgrade Using Network Method

At present firmware upgrade over Ethernet is supported.
It takes about 2 minutes to complete the upgrade progress.

LS9 module does not support Ethernet port on the module. Hence it is recommended to use External USB Network adapter, to configure LS9 to Ethernet mode.

LS9 Supports below listed network adapters.

- XR22800 Hi-Speed USB to 10/100 Ethernet Bridge from EXAR
- RTL8150 USB 10/100 Fast Ethernet Adapter from REALTEK
- MAC book USB to Ethernet adapter.

To update the binary file (Application-Image or Single-Image) on the LS9 module, over network proceed as below.

Make sure the LS9 EVK and your laptop / PC is connected to the same network.

# Share the folder of the binary file (83\_IMAGE) to be loaded onto the LS9 Module.

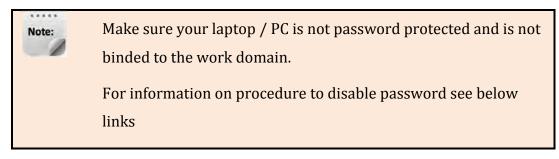

Note:

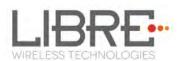

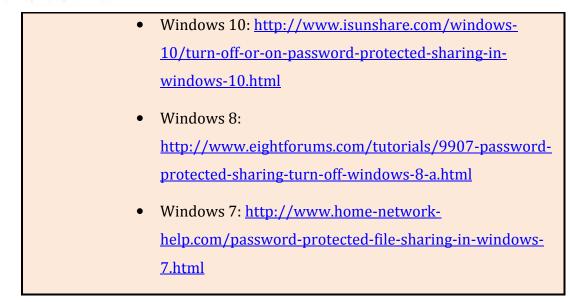

For the procedure to share the folder in Windows and Ubuntu see *section 7.5*.

#### Execute command #netcfg in the device terminal to know the device

IP

#### For Example, *10.0.1.13*

| rootPane     | lroid:/ # netcfg |              |            |                   |
|--------------|------------------|--------------|------------|-------------------|
| 10           | UP               | 127.0.0.1/8  | 0×00000049 | 00:00:00:00:00:00 |
| p2p0<br>eth0 | DOWN             | 0.0.0.0/0    | 0×00001002 | cc:d2:9b:fe:d6:33 |
|              | DOWN             | 0000/0       |            | 00:0c:43:76:20:77 |
| wlanØ        | UP _             | 10.0.1.13/24 | 0x00001043 | cc:d2:9b:fe:d6:32 |
| rootCano     | lroid:/ #        |              |            |                   |

#### Enter the IP in the address bar of your browser.

For Example, 10.0.1.13

10.0.1.13

#### In the Firmware upgrade section, Select Method as Network

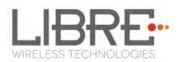

| Firmware         | Upgrade                                     |
|------------------|---------------------------------------------|
| Select<br>Method | NETWORK •                                   |
|                  |                                             |
| FACTORY RESET    | Current Firmware Versions :-<br>pNB9001.0.0 |

#### Enter the file path (IP address of the PC/Folder Name) in the text

#### box.

For example, if the IP address of your PC is 192.168.1.109 and the folder name is XYZ, then the file path is "//192.168.1.109/XYZ".

|     | in Network / Network Host Update, we have to do the following:-                                                                                                    |
|-----|----------------------------------------------------------------------------------------------------|
| 1 0 | <ol> <li>Right click on the folder where you place the<br/>image and choose "local network share" option.</li> <li>select all the three option in the folder sharing<br/>lialog box and choose create share and add all<br/>bermissions if alert is coming up.</li> <li>then you can enter network path in the below<br/>box.</li> </ol> |
| 1   | For example, if the IP address of your system is<br>'192.168.1.109" and the folder in which image is<br>placed is "XYZ" folder then type<br>'//192.168.1.109/XYZ"                                                                                                    |
| -   |                                                                                                    |

**Click Upgrade** 

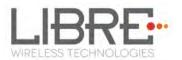

| In Network / Network Host Update, we have to do the following:-                                                                                                    |
|----------------------------------------------------------------------------------------------------|
| 1: Right click on the folder where you place the<br>Image and choose "local network share" option.<br>2: select all the three option in the folder sharing<br>dialog box and choose create share and add all<br>permissions if alert is coming up.<br>3: then you can enter network path in the below<br>box. |
| For example, if the IP address of your system is<br>"192.168.1.109" and the folder in which image is<br>placed is "XYZ" folder then type<br>"//192.168.1.109/XYZ"                                                                                                    |
| Please enter the path                                                                                                    |
| Upgrade                                                                                                    |

On successful upgrade, LS9-Module reboots, with the updated application.

#### End --

#### **3.2.** HOST-Firmware Update

To update the HOST-MCU-Firmware binary file through LS9 module, over network proceed as below.

| Note: | • Make sure the LS9 EVK and your laptop / PC is connected to the same network. |
|-------|--------------------------------------------------------------------------------|
|       | • At present firmware upgrade over Ethernet is supported.                      |
|       | • The HOST-MCU firmware must be in an X-Modem receive                          |
|       | mode to receive the HOST-MCU firmware. Currently the                           |
|       | X-Modem packet size is set to 128 bytes                                        |

# Share the HOST-MCU-Firmware binary file to be loaded through the LS9 Module.

The procedure to share the folder in Windows and Ubuntu see *section 7.5*.

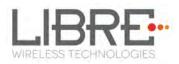

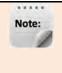

Make sure your laptop / PC is not password protected and is not binded to the work domain.

#### Execute command #netcfg in the device terminal to know the device

IP

#### For Example, *10.0.1.13*

| root@android:/ # netcfg |              |            |                   |
|-------------------------|--------------|------------|-------------------|
| lo UP                   | 127.0.0.1/8  | 0×00000049 | 00:00:00:00:00:00 |
| p2p0 DOWN<br>eth0 DOWN  | 0.0.0.0/0    | 0×00001002 | cc:d2:9b:fe:d6:33 |
|                         | аааа/д       |            | 00:0c:43:76:20:77 |
| wlanØ UP                | 10.0.1.13/24 | 0x00001043 | cc:d2:9b:fe:d6:32 |
| root@android:/ #        |              |            |                   |

Enter the IP in the address bar of your browser.

For Example, *10.0.1.13* 

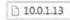

#### In the Firmware upgrade section, Select Method as Network (HOST ONLY)

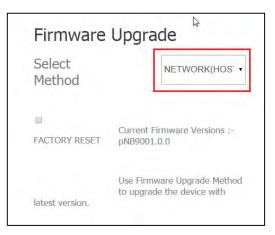

#### Enter the file path (IP address of the PC/Folder Name) in the text

box.

For example, if the IP address of your PC is 192.168.1.109 and the folder name is XYZ, then the file path is "//192.168.1.109/XYZ".

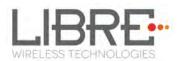

| Firmware<br>Firmware r | Host Firmware upda<br>name in the text bo<br>name" and also the<br>ter the path" | x "please enter hos |
|------------------------|----------------------------------------------------------------------------------|---------------------|
| Please enter           | the path                                                                         |                     |
| please enter           | host firmware name                                                               |                     |
| Upgi                   | ade                                                                              |                     |

#### Enter the file name in the text box.

| fin | mware name in the text box "please enter host<br>mware name" and also the path in text box<br>lease enter the path" |
|-----|----------------------------------------------------------------------------------------------------|
| Ple | ease enter the path                                                                                                 |
| ple | ase enter host firmware name                                                                                        |
| -   | Upgrade                                                                                                    |

Click Upgrade.

End--

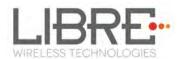

# 4. Network Configuration

You can configure the network to LS9 module in the following ways.

- Wireless Network Setup Using WAC and SAC Method
- Wireless Network Setup Using Webserver Method

#### 4.1. Wireless Network Setup Using WAC and SAC

#### WAC / SAC Trigger Commands

To setup wireless network using WAC proceed as below

#### 4.1.1 Wireless Network Setup Using WAC

To setup a wireless network using Wireless Accessory Configuration (WAC) proceed as below:

### Long press the Setup-Button on LS9 EVK to trigger SAC/WAC/LS-Configure mode.

**On an iOS device running iOS, go to** *Settings > Wi-Fi > SET UP NEW DEVICE* 

#### The WAC speaker is listed. For example, Libre <MacID>.

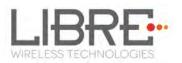

| • ≈ ()                                  |
|-----------------------------------------|
| ₽ ╤ ()                                  |
|                                         |
| <b>≑</b> ()                             |
| • 🕈 🚺                                   |
| • 🕈 🕕                                   |
|                                         |
|                                         |
| 2                                       |
|                                         |
| 0                                       |
| automaticaliy.<br>ble, you will<br>ork. |
|                                         |

Figure 4.1.-1: WAC Speaker Listed

#### Select the speaker / EVK and Tap NEXT

iOS device shares its Wi-Fi settings; that is SSID and Password with the WAC speaker and configures the device.

On successful configuration the device is configured to the Wi-Fi network to which the iOS device is connected.

End--

#### 4.1.2 Wireless Network Setup Using SAC (Speaker Android Configuration) method

To setup a wireless network using Libre Android APP proceed as below

### Long press the Setup-Button on LS9 EVK to trigger SAC/WAC/LS-Configure mode.

**Step 1.** Open the *Libre APP* 

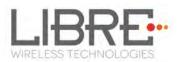

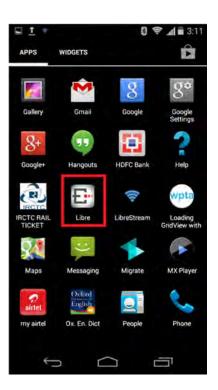

Figure 4.1.-2: Libre APP

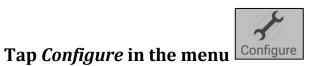

In Speakers To Be Setup section tap the Speaker name.

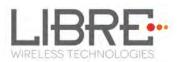

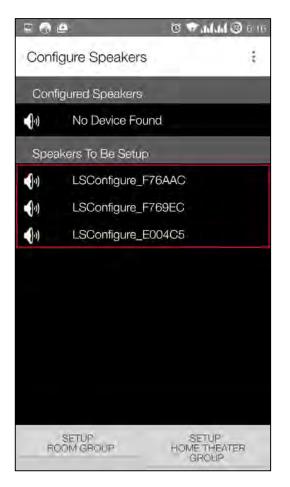

In Speaker Setup Page type the SSID and Passphrase of the Home AP,

#### and Click Save.

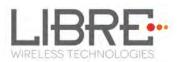

| = 0 <b>0</b> ¢                    | 0 TIMM 0 1.16 |
|-----------------------------------|---------------|
| Speaker Setup                     | 1.6.1         |
| anjana@F76AAD                     | AP            |
| Home Network Settings             | œ             |
| Home Network SSID:                |               |
| QA_RCB                            |               |
| Home Network Passphras<br>ibre123 | se            |
| Outdoor Network Setting           | s ?           |
| Name Your Network :               |               |
| Home Network Passphras            | se :          |
|                                   |               |
| SAVE                              |               |

Continue the configuration steps for all the speakers.

End--

#### 4.2. Wireless Network Setup Using Webserver

#### 4.2.1 LS-Connect Method

To setup wireless network using LS-Connect proceed as below

# Long press the Setup-Button on Ls9 EVK to trigger LS-Connect Device enters "AP" mode and is available in the Wi-Fi network list as LSConfigure\_xxxxx

From the network list Select LSConfigure\_xxxxx and connect the laptop to

#### the network.

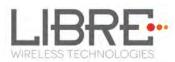

# Enter the following URL in the address bar of your browser *192.168.43.1* webpage shows Network status as shown in Figure 6-4.

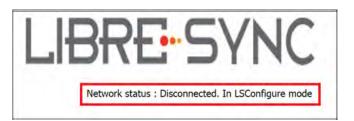

# Select the Access Point (AP) to be connected to from Select Your Network drop-down list

Select Security Type from *Security* drop-down list, Enter the valid login credentials and Click *OK* 

Device disconnects from laptop and connects to the network selected

### To know the newly acquired IP execute command #netcfg in the device terminal

End--

#### 4.2.2 Webpage Method

This method is used if the device is already connected to a network.

To setup wireless network via Webpage proceed as below

#### Execute command #netcfg in the device terminal to know the device

IP

#### For Example, *10.0.1.13*

Enter the IP in the address bar of your browser with port number For Example, 10.0.0.1.13, the webpage shows the Network status of the currently connected Access Point.

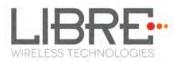

|   | 10.0.1.13 |                                  |
|---|-----------|----------------------------------|
| T | IDDE      | SVNC                             |
| - |           | JANC                             |
|   |           | Network status : Connected to QA |

In *Select Your Network* section, Select the Access Point (AP) to be connected, from Select your Network drop-down list and Click *Save* 

| Select Your        | Network                                                                                                 |
|--------------------|----------------------------------------------------------------------------------------------------|
| DND                | •                                                                                                    |
|                    |                                                                                                    |
| Pasawara           |                                                                                                    |
| ••••••             |                                                                                                    |
|                    |                                                                                                    |
| ÷.                 | 10                                                                                                    |
| Static IP<br>GN/OP | Catolflague e<br>Historiaality                                                                          |
|                    |                                                                                                    |
|                    | ain your indowski of chorol. Statis: IP ON<br>Ib Statis: IP, Configure Manualty will help<br>in Network |
| Save               |                                                                                                    |

End --

#### 4.2.3 Manual Configuration Method

To connect the device to the network manually proceed as below.

#### In Select Your Network section, enable Configure Manually

#### Enter the Access Point SSID and Click Save.

#### Device reboots and connects to the network.

#### To know the newly acquired IP execute command #netcfg in the

#### device terminal

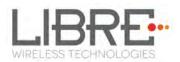

| Enter SSID Manually |                       |
|---------------------|-----------------------|
|                     |                       |
| Stalic IP<br>ON/OFF | Configure<br>Marwally |

End –

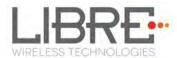

# 5. Configuring Non-Volatile-Item

Non-Volatile (NV) item in LibreSync is configured through command line.

• To configure the NV-Item, type the below command in the command line and **Reboot** the LS-Module.

Syntax of the Command to set NV-Item #setenv <NV\_item\_name> <<value>> Syntax of the Command to Reboot #reboot

• To know the value of the NV-Item set, type the below command in the command line.

Syntax of the Command to Know the Value of NV-Item #getenv <NV\_item\_name>

• To reset all the NV-Items to factory default values, type the below command in the command line.

#### Syntax of the Command to Reset All NV-Items to Factory Default #SetFacDefault

• To know all the NV-items set, type the below command in the command line.

Syntax of the Command to Know All NV-Items set #GetAllENV

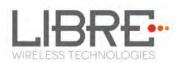

 Note:
 There should be space between setenv and <NV\_item\_name>

 and between the <NV\_item\_name> and <<value>>.

 After configuring NV-Item, to apply the NV-Item settings, Reboot

 the LS-Module.

For example,

**To Configure NV-Item hostpresent** #setenv hostpresent <<1>>

To Know the value of the NV-item, hostpresent set #getenv hostpresent

#### 5.1. Host Communication Over UART

Host Present NV-item avoids Junk data/false triggers, in case of EVK's where UART1 communication is typically not required.

The Host communication NV-item should be set as 1, to enable the Host communication over UART1.

The syntax below provides the commands to enable and disable the Host Communication over UART1

Enable #setenv hostpresent <<1>> Disable #setenv hostpresent <<0>>

#### 5.2. Telnet

Telnet enables bidirectional interactive text-oriented communication with the LS-Platform Device. Telnet can be used from TCP port 23 (default). The 'telnet' NV-item should be set as 1, to enable the Telnet port.

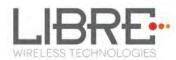

The syntax below provides the commands to enable and disable Telnet.

| Enable               |
|----------------------|
| #setenv telnet <<1>> |
| Disable              |
| #setenv telnet <<0>> |
|                      |

#### **5.3.** Network Interface

Network Interface NV-item allows user to set the type of Network interface such as Ethernet, Wi-Fi or Auto.

#### Ethernet

The syntax below provides the commands to enable Ethernet.

#setenv netif <<eth0>>

#### Wi-Fi

The syntax below provides the commands to enable Wi-Fi.

#setenv netif <<wlan0>>

#### Auto

The Libre-Sync software detects the network interface automatically, based on the connection available. Once the Auto detection is enabled Ethernet would get priority as network interface on Boot-Up.

The syntax below provides the commands to enable auto detection of network interface.

#setenv netif <<auto>>

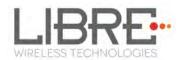

#### 5.4. SSID of DDMS-Zone in SA-Mode

The default SSID for the DDMS-Zone in SA-Mode is "**Direct-LBLibreSync**". You can change the SSID of the DDMS-Zone by editing the NV-Item "**ddms\_SSID**".

#setenv ddms\_SSID <<NewName>>

Editing the NV-item changes the SA-Group SSID as "Direct-LBNewName".

#### 5.5. DDMS-Zone Password

The default password for DDMS-Zone is **hello123**. The password for DDMS-Zone can be edited using the NV-item **ddms\_password**.

Syntax below provides the commands to edit the password for DDMS-Zone.

#setenv ddms\_password <<hello123>>

#### 5.6. I2S LR-Clock

At present LR-Clock is supported at frequency of 44.1 KHz and 48KHz. LR-Clock by default is set to 44.1 KHz.

NV-Item **LRCK** is used to edit the frequencies of the I2S LR-Clock. The syntax below provides the commands to edit LRCK.

To set the LRCK at 44.1KHz #setenv LRCK <<48000>> To set the LRCK at 48KHz # setenv LRCK <<48000>>

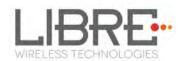

#### 5.7. I2S M-Clock

M-Clock is supported at frequency of 12MHz and 12.288MHz. M-Clock by default is set to 12MHz.

NV-Item **MCLK** is used to edit the frequencies of the I2S M-Clock. The syntax below provides the commands to edit MCLK.

To set the MCLK at 12MHz #setenv MCLK <<12000000>>

To set the MCLK at 12.288MHz # setenv MCLK <<12288000>>

#### 5.8. ACP

NV-Item **ACPpresent** enables detection of the Apple Co-processor for ACP certificate validation. By default the NV-Item **ACPpresent** is set as 1.

The syntax below provides command to enable or disable ACP presence detection.

Enable #setenv ACPpresent <<1>> Disable # setenv ACPpresent <<0>>

#### 5.9. Model Name

The NV-Item **Model** is used to set the model name for the Speaker or the device. The model name can be any name of the user choice. The Maximum length of the model name is 63 characters.

The default Model Name for LS-Enabled speakers is LibreSync. You can change the model name by editing the NV-Item **Model**.

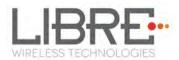

#setenv Model <<ModelNewName>>

Editing the NV-item changes the Model Name as "ModelNewName".

Note: The NV-Item Model Name should not contain, Space or special characters except underscore "\_".

#### **5.10.** Manufacturer Name

The NV-Item **Manufacturer** is used to set the Manufacturer name for the Speaker or the device. The Manufacturer name can be any name of the user choice. The Maximum length of the Manufacturer name is 63 characters.

The default Manufacturer Name for LS-Enabled speakers is Libre. You can change the Manufacturer name by editing the NV-Item **Manufacturer**.

#setenv Manufacturer <<ManufacturerNewName>>

Editing the NV-item changes the Manufacturer Name as "ManufacturerNewName".

#### **5.11. WAC SSID**

The default SSID for WAC is "**LSConfigure\_xxxxxx**". Where, *"xxxxxx"* stands for the MAC id of the LS-Enabled speaker or device.

You can change the SSID of the WAC by editing the NV-Item "WAC\_SSID".

#setenv WAC\_SSID <<NewSSIDName>>

Editing the NV-item changes the WAC SSID as "NewSSIDName\_xxxxxx".

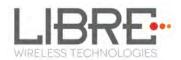

# **5.12. HOST BAUDRATE**

HOST\_BAUDRATE NV-Item is used to define different UART BAUDRATE. UART BAUDRATE supported in LS9 is 9600, 19200, 38400, 57600 (default) and 115200

Use the below syntax to set the UART NAUDRATE.

#### **To Set UART BAUDRATE**

#setenv HOST\_BAUDRATE <<57600>>

#### 5.13. Serial Number

NV-Item Serial\_num indicates the serial number of the speaker device. Serial number can be of maximum length of 15 characters.

Use the syntax below to define the serial number of the speaker device.

To Define The Serial Number of The Speaker Device

#setenv Serial\_num <<1234>>

#### 5.14. Model Number

NV-Item Model\_num indicates the Model of the speaker device. Model Number can be of maximum length of 15 characters.

Use the syntax below to define the model number of the speaker device.

#### To Define The Model Number of The Speaker Device

#setenv Model\_num <<4567>>

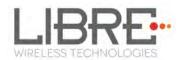

## 5.15. Hardware Version

NV-Item Hardware\_version indicates the hardware used in the speaker device. Hardware version can be of maximum length of 15 characters.

Use the syntax below to define the Hardware Version of the speaker device.

To Define The Serial Number of The Speaker Device

#setenv Hardware\_version <<bncm>>

#### **5.16.** Firmware Version

NV-Item Firmware\_version indicates the firmware used in the speaker device. Firmware version can be of maximum length of 15 characters.

Use the syntax below to define the Firmware version of the speaker device.

To Define The Firmware Version of The Speaker Device

#setenv Firmware\_version <<tyio>>

# **5.17.** Spotify APP Key

NV-Item SpotifyAppKey is used to store the unique application key to access the Spotify

Library. LS-enabled speaker device has the Libre's application key as the default value.

Replace the Application key with your own application key provided by Spotify.

The maximum size of the application key is 1024 characters.

Use the syntax below to store the Spotify Application Key.

#### **To Store The Spotify Application Key**

#setenv SpotifyAppKey <<</pre>

0147A183DEFC792085C3D545471BEF4127D2F23F12619CFDA11DAB7E1E6A86C8....>>

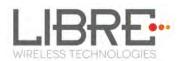

# 5.18. SPDIF

SPDIF NV-Item allows the user to enable / disable SPDIF output. When SPDIF is disabled, output is from I2S. By default SPDIF output is disabled.

To enable SPDIF output, use the syntax below in the command line.

```
Enable SPDIF Output
# setenv spdif 1
Disable SPDIF Output (Default)
# setenv spdif 0
```

## 5.19.Current Volume

The NV-item **current\_volume** enables the user to set the volume levels for LS enabled speakers. The possible Values for the NV-Item **Current Volume** is between **0-100**. The default value is **50**.

The syntax below provides the commands to edit the NV-Item.

#setenv current\_volume <<50>>

#### **5.20.X-MODEM** Packet Size

X-Modem Packet Size for transferring the firmware to Host-MCU can be either 128 bytes or 1022 bytes. The X-MODEM Packet Size can be set using the NV-Item **xmodem\_pkt\_size.** By default the X-MODEM Packet Size is set to be 1024 bytes.

The syntax below provides commands to edit **xmodem\_pkt\_size**.

To set the X-MODEM Packet Size at 128bytes #setenv xmodem\_pkt\_size <<128>>

To set the X-MODEM Packet Size at 1024 bytes

# setenv xmodem\_pkt\_size <<1024>>

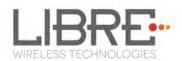

# 5.21.Bluetooth

BT\_CONTROLLER NV-Item is used to select the type of board or disable BT functionality in LS-Modules.

- Setting the value to **0** disables BT functionality
- Setting the value to **1** enables BT functionality **(Default)**

Use the below syntax to define the BT Controller Functionality.

To Enable Bluetooth #setenv BT\_CONTROLLER <<1>> (Default) To Disable Bluetooth

#setenv BT\_CONTROLLER <<0>>

#### 5.22. BT Device Name

BT\_DeviceName NV-Item is used to modify the Bluetooth name of the speaker device. By default the Bluetooth name for the speaker device is LS\_BT\_Speaker. The maximum length of the device name is 20 characters.

Use the below syntax to set the BT Device Name

To Set BT Device Name

#setenv BT\_DeviceName <<LS\_BT\_Speaker>>

#### **5.23.DLNA Connection Close**

DLNA\_ConnClosed NV-Item is used to enable / disable the time gap between play-pause trigger.

- Setting DLNA\_ConnClosed to '0' will trigger Play-Pause instantaneously.
- Setting DLNA\_ConnClosed to '1' will provide a time gap (negligible) between Play-Pause trigger.

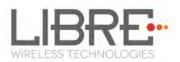

Note:

Setting DLNA\_Conn\_Closed NV-Item to '0' will **FAIL** the DLNA Certification.

Use the syntax below to enable / disable the time gap between play-pause trigger in DLNA.

To Enable Time Gap Between Play-Pause Trigger (Default)

#setenv DLNA\_ConnClosed <<1>>

To Disable Time Gap Between Play-Pause Trigger

#setenv DLNA\_ConnClosed <<0>>

#### 5.24.Tidal User Name

NV-Item TidalUserName is used to set the login credentials to access Tidal music service.

Use the syntax below to configure the login credentials for Tidal.

**User Name** 

#setenv TidalUserName <<xyz@test.com>>

Password

#setenv TidalUserPassword <<abcdl23>>

#### 5.25.Dezeer User Name

NV-Item DezeerUserName is used to set the login credentials to access Dezeer music

service.

Use the syntax below to configure the login credentials for Dezeer.

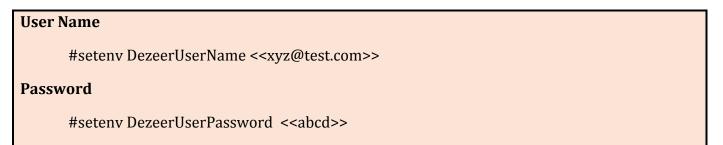

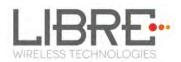

## 5.26.Current Volume

The NV-item **current\_volume** enables the user to set the volume levels for LS enabled speakers. The possible Values for the NV-Item **Current Volume** is between **0-100**. The default value is **50**.

The syntax below provides the commands to edit the NV-Item.

#setenv current\_volume <<50>>

# 5.27.DDMSOOHmode

NV-Item DDMSOOHmode is used to set the LS-Enabled device to SA-Mode.

Use the syntax below to set DDMSOOHmode to LibreSync Speaker.

Default

#setenv DDMSOOHmode <<disabled>>

#### To enable DDMSOOHmode

#setenv DDMSOOHmode <<enabled>>

#### 5.28.p2p\_state

NV-item p2p\_state is used to define if the LS-enabled speaker should be GO or Cli by default.

Use syntax below to define the default p2p state for the speaker.

```
To set as GO (Default)
```

#setenv p2p\_state <<GO>>

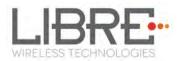

To set as Cli

#setenv p2p\_state <<Cli>>

## 5.29.PlayerState

NV-item PlayerState is used to define if the LS-enabled speaker is in Free state, or is a Master, or is a Slave, .

Use syntax below to define the Player State for the speaker.

```
To set as Free
#setenv PlayerState <<0>>
To set as Master
#setenv PlayerState <<1>>
To set as Slave
#setenv PlayerState <<2>>
```

# 5.30.Scene Name

NV-Item Scene\_Name is used to edit the default name of the scene created. By Default the name of the scene is **MyScene**.

#### **SCENE NAME**

#setenv Scene\_Name <<MyScene>>

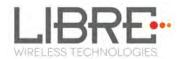

# 6. Features

## **6.1.** Libre APP for Android

LUCI enables user to remotely, control the LibreSync LS9 enabled product using the Libre Application for android. The application can be used to browse DLNA-DMS in the network, SD Card connected to device and other online radio stations such as vTuner and TuneIn , and stream music using the DMP feature supported by LS9.

For more information on using Libre APP refer

LibreWireless-Usability\_Guide\_Dynamic\_Direct\_Multi-Node\_Streaming

#### 6.2. DDMS

A Wireless Dynamic Direct Multi-Node Streaming (DDMS) Zone is a group of nodes, (DDMS enabled speakers) chosen dynamically by an end user to synchronously play audio from a given content source.

This group of speakers can play music from any Audio Source synchronously without any delay between the nodes. Each group can consists of two or more nodes.

For information on setting up devices for DDMS, and Using Libre App refer to

#### LibreWireless-Usability\_Guide\_Dynamic\_Direct\_Multi-Node\_Streaming

The device webpage provides interface to update DDMS SSID and password.

| Your DDMS Setup                             |
|---------------------------------------------|
| DDMS SSID                                   |
| lav                                         |
| DDMS Password                               |
|                                             |
| Setup DDMS with friendly SSID and password. |
| Apply                                       |

Figure 6.2-1: DDMS Setup in webpage

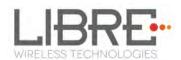

## 6.3. Source Switching

LibreSync enables user to switch the playback sources without any hitches. User can choose to stream music either from Cast-For-Audio (C4A) Spotify connect and the music streams on the selected device from the source.

For example, A LS Device streaming Cast-For-Audio (C4A) starts streaming music from Spotify connect when, the user selects music from Spotify APP to be played on the device.

#### 6.4. Software Security

LibreSync software is secured using Crypto IC. Crypto IC is embedded either in the LS9 module or the ACP. Crypto IC authenticates and allows only the valid LS9 software to boot on the LS9 modules.

# 6.5. Airplay®

After the speaker or device is configured to the network, it is discovered by the iOS device and iTunes, and is available for AirPlay streaming.

To stream AirPlay proceed as below

# Open the Control Centre or Music APP on iOS device Or Open iTunes installed on any machine Tap the AirPlay icon AirPlay enabled LibreSync device is listed Select the device and select Play AirPlay starts streaming on the LibreSync enabled device.

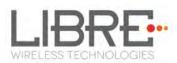

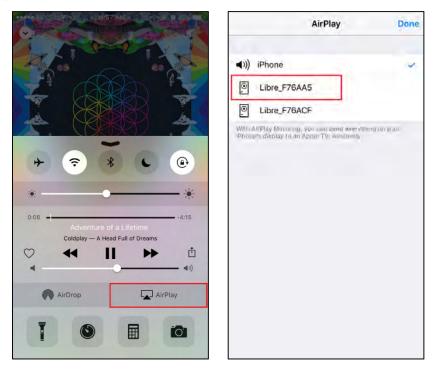

Figure 6.5-1 AirPlay Stream

#### End --

#### **Password for Airplay Playback**

You can either enable or disable a password, to start Airplay playback on the LS enabled device through a webpage.

#### Enable

To enable a password for Airplay Playback proceed as below.

#### Execute command #netcfg in the device terminal to know the device

IP

#### For Example, *10.0.1.13*

| root@android:/ # netcfg |                                     |        |
|-------------------------|-------------------------------------|--------|
| lo UP                   | 127.0.0.1/8 0x0000049 00:00:00:00   | :00:00 |
| p2p0 DOWN<br>eth0 DOWN  | 0.0.0/0 0x00001002 cc:d2:9b:fe      | :d6:33 |
| ethØ DOWN               | 0_0_0_/0 0x00001002 00:0c:43:76     | :20:77 |
| wlanØ UP                | 10.0.1.13/24 0x00001043 cc:d2:9b:fe | :d6:32 |
| rootCandroid:/ #        |                                     |        |

#### Enter the IP in the address bar of your browser with port number

For Example, *10.0.1.13* 

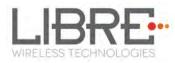

10.0.1.13

#### In Your Device Name section, Enter the Airplay Password in the white

#### box below and Click Apply

#### Device reboots automatically.

| LIBRE-SYN     | ∑_iou        |                                                         |              |          |
|---------------|--------------|---------------------------------------------------------|--------------|----------|
| Airplay Passv | vord         |                                                         |              |          |
|               |              |                                                         |              |          |
| Password wi   | I add authen | the product na<br>tication to acce<br>field will disabl | ess from iTu | ne & iOS |

Figure 6.5-2: Password for Airplay

**Open the Control Centre or Music App on iOS device** 

0r

Use iTunes installed on any machine

Tap the AirPlay icon

AirPlay enabled LibreSync device is listed

Select the device and Select Play

In the pop screen enter the password entered in the webpage

AirPlay starts streaming.

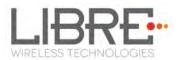

| LIB   | RE-SYNC_iou                                              |               |             |                |         |
|-------|----------------------------------------------------------|---------------|-------------|----------------|---------|
| Alrpi | ay Password                                              |               |             |                |         |
|       |                                                          |               |             |                |         |
| The   | name will appear                                         | as the produ  | ict name ir | the Airplay, A | Airplay |
| Pass  | name will appear<br>word will add aut<br>am, Empty Passw | hentication t | to access f | rom iTune & iC | )S      |

Figure 6.5-3: Enter Password for Streaming

End--

#### Disable

To disable a password for Airplay Playback proceed as below.

#### Execute command #netcfg in the device terminal to know the device

IP

#### For Example, *10.0.1.13*

| rootcanarotativ w       |                      |                              |
|-------------------------|----------------------|------------------------------|
| root@android:/ # netcfg |                      |                              |
| lo UP                   | 127.0.0.1/8          | 0x00000049 00:00:00:00:00:00 |
| p2p0 DOWN<br>eth0 DOWN  | 0.0.0/0              | 0x00001002 cc:d2:9b:fe:d6:33 |
| ethØ DOWN               | 0 <mark>\</mark>     | 0x00001002 00:0c:43:76:20:77 |
| wlanØ UP                | <b>10.0.1.13</b> /24 | 0x00001043 cc:d2:9b:fe:d6:32 |
| root@android:/ #        |                      |                              |

Enter the IP in the address bar of your browser with port number

For Example, *10.0.1.13* 

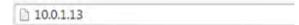

In Your Device Name section, Clear the previous Password and leave

## the white space blank and Click Apply

A pop-up message appears Click OK Click Apply

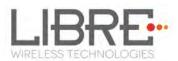

| LibreSyncCCD29BFED6BF_123                                                                      | http://libresyncccd29bfed6bf_123.local.:8080 |
|------------------------------------------------------------------------------------------------|----------------------------------------------|
| Airplay Password                                                                               | Field is empty.                              |
|                                                                                                | ОК                                           |
| The name will appear as the product name in                                                    | the Airplay Airplay                          |
| Password will add authentication to access fr<br>stream, Empty Password field will disabled th | om iTune & iOS                               |

#### Figure 6.6-1: Disable Airplay Password

Device reboots automatically.

End --

#### 6.6. Cast For Audio

Once the speaker or device is configured to the network, it is discovered by *Cast For Audio* supported iOS / Android Application (i.e. Cast for Audio Application), and is available for *Cast For Audio* streaming.

To stream *Cast For Audio* proceed as below

# Connect the iOS / Android device in same network as your LS-Device. Open the *Cast for Audio Application* on iOS / Android device Tap the Cast icon on Cast for Audio Application

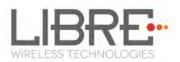

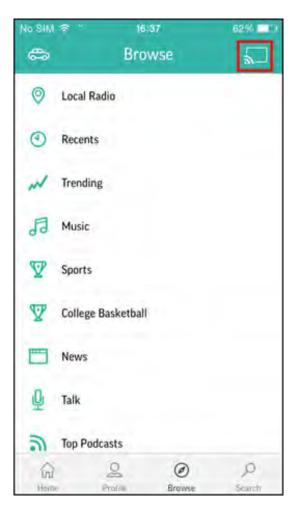

Figure 6.6-1: Cast for Audio Application Menu

# Cast For Audio enabled LS-Device is listed

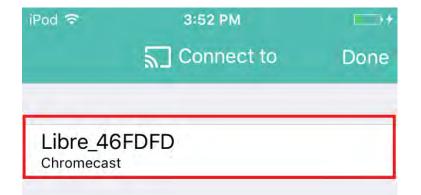

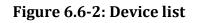

#### Select the device and start Cast For Audio streaming

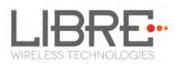

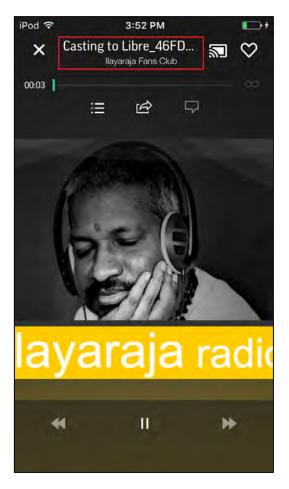

Figure 6.6-3: Cast for Audio Enabled Device Selected

End --

#### 6.7. Spotify Connect

LibreSync enables you to stream music via Spotify connect.

To use the Spotify connect APP proceed as below.

# Register for Spotify premium account and get the Username and Password for the account

# Download the Spotify app from the APP store/Play Store.

To stream music from Spotify connect proceed as below.

Reboot the LS enabled device and connect to the network.

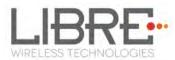

# Connect iOS device/Android phone to the same network.

# **Open the Spotify APP**

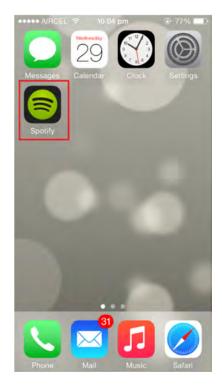

Figure 6.7-1: Spotify APP

Login to Spotify, using the Username and Password received, during

#### registration.

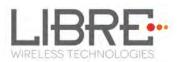

| ••••• AIRCEL 奈 | 11:49 pm       | @ 82% <b>==</b> )+ |
|----------------|----------------|--------------------|
| <              | LOG IN         |                    |
| <b>f</b>       | og in with Fac | ebook              |
|                | ör             |                    |
| 👤 Username     |                |                    |
| Password       |                |                    |
|                | LOG IN         |                    |
| Forg           | ot your passwo | rd?                |
|                |                |                    |
|                |                |                    |
|                |                |                    |
|                |                |                    |
|                |                |                    |

Figure 6.7-2: Spotify Login Screen

Browse for songs in the Spotify Server

#### In Now playing screen, select Speaker in right bottom

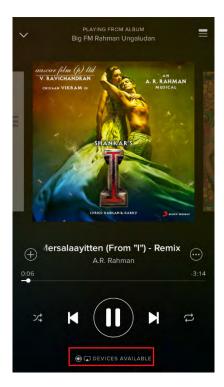

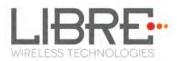

#### Figure 6.7-3: Device Selection

# Select the LS enabled device

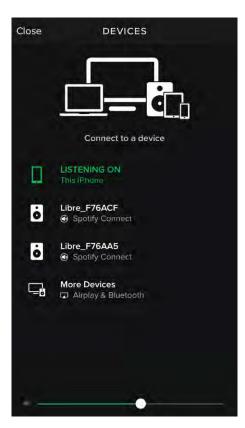

Figure 6.7-4: Device List

LS enabled device starts streaming music from Spotify Connect

#### End --

#### 6.8. AUX-In Support

Users can connect Audio Source to AUX-In jack of EVK and select the source from Libre-APP.

#### 6.9. DLNA <sup>®</sup> / DMR

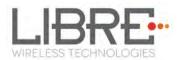

After the device is configured to the network, device is discoverable over UPnP®. Any Universal Plug and Play (UPnP) / Digital Living Network Alliance (DLNA) certified controller can be used to stream music to the device.

To test **Play To** functionality proceed as below

# Open Media Player on Windows 7 In the play list, Click *Play To* and select the LS enabled speaker or device

0r

#### Right click on the song and Click Play To

Music starts streaming.

If the speaker / device is not visible on the Windows 7 Media Player, go to *Stream > More streaming options*, ensure speaker is in Allowed state.

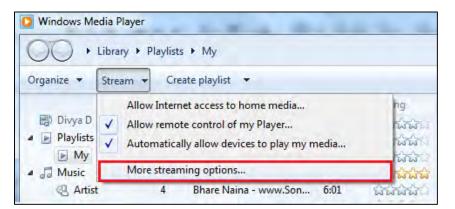

#### Figure 6.9-1: Media Player Stream Menu

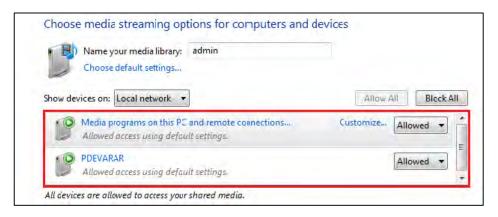

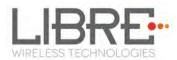

#### Figure 6.9-2: Media Streaming Options

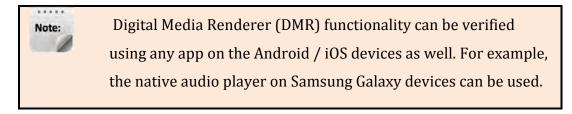

#### End--

#### 6.10. LUCI Over UART

LibreSync enabled devices provides a set of Message-Boxes for Control and Status Indications to, remote control itself. LUCI Architecture is designed to enable developers to remote control LibreSync products using a common light weight protocol.

LUCI provides control for status indications such as

- Play Control
- Browse Control
- Device Attachment / Detachment Status (USB)
- User Interface, Time Stamp, Volume Control
- Firmware Upgrade Process
- Multi-Room Audio Status, Multi-Room Audio Modes
- Network Configuration Status
- Bluetooth Control

For more information on LUCI and Message-Box used refer to LUCI Tech-Note available in Libre Portal.

#### 6.11.Switch between Wired and wireless modes

You can switch between wired and wireless mode using the Webserver

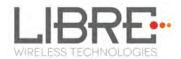

#### Switching to Wired Mode

To switch to wired mode from Wi-Fi mode proceed as below

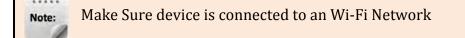

#### Execute command #netcfg in the device terminal to know the device

IP

#### For Example, *10.0.1.13*

| root@android:/ # netcfg |              |            |                   |
|-------------------------|--------------|------------|-------------------|
| lo UP                   | 127.0.0.1/8  | 0x00000049 | 00:00:00:00:00:00 |
| p2p0 DOWN<br>eth0 DOWN  | 0.0.0.0/0    | 0×00001002 | cc:d2:9b:fe:d6:33 |
|                         | <u> </u>     |            | 00:0c:43:76:20:77 |
|                         | 10.0.1.13/24 | 0x00001043 | cc:d2:9b:fe:d6:32 |
| root@android:/ #        |              |            |                   |

Enter the IP in the address bar of your browser.

For Example, 10.0.1.13

| 10.0.1.13 |  |  |
|-----------|--|--|
| 10.0.1.13 |  |  |

In Select Your Network drop-down list, select Switch to Wired mode

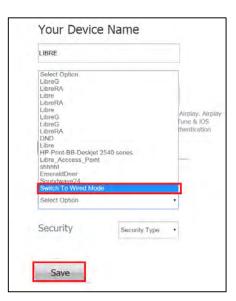

Figure 6.11-1: Switch to Wired Mode

#### Connect the device with an Ethernet cable

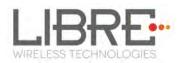

#### **Click Save**

LS module reboots automatically

End--

#### Switching to Wireless Mode

To switch to wired mode from Wi-Fi mode proceed as below

#### Execute command #netcfg in the device terminal to know the device

IP

#### For Example, 192.168.0.103

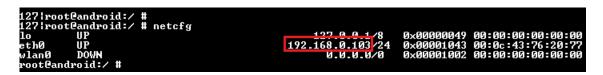

Enter the IP in the address bar of your browser with port number

For Example, *192.168.0.103* 

192.168.0.103

In Select Your Network drop-down list, select Switch to Wi-Fi mode

and Click Save

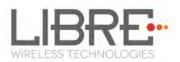

|                                                                     | de                 | • |  |
|---------------------------------------------------------------------|--------------------|---|--|
| Solost Option                                                       |                    |   |  |
| Switch To WiFi Mod                                                  | de                 |   |  |
|                                                                     |                    |   |  |
|                                                                     |                    |   |  |
|                                                                     |                    |   |  |
|                                                                     |                    |   |  |
|                                                                     |                    |   |  |
|                                                                     |                    |   |  |
|                                                                     |                    |   |  |
|                                                                     |                    |   |  |
|                                                                     |                    |   |  |
|                                                                     |                    |   |  |
|                                                                     |                    |   |  |
|                                                                     |                    |   |  |
|                                                                     |                    |   |  |
|                                                                     |                    |   |  |
|                                                                     |                    |   |  |
|                                                                     |                    |   |  |
| Setup your product<br>will help to configur<br>to configure with Hi | re with Static IP. |   |  |

Figure 6.11-2: Switch to Wi-Fi Mode

LS module reboots automatically.

End--

# 6.12.TCP / IP Tunneling

TCP/IP Tunnelling is a unique feature supported by LS modules. Tunneling enables a Host MCU to communicate with other network devices over UART. The Host MCU can build their own proprietary protocol using LUCI tunneling.

For more information on TCP / IP tunneling refer LUCI document

LibreWirelessTechNote - LS\_Light\_Weight\_Universal\_Control\_Interface

# 6.13.Wi-Fi Scan Result

Wi-Fi Scan result enables you to list the available access point. This feature is intended to be used by the APP developers to list the available networks in the APP for configuration.

To use the feature, in the address bar of your browser enter the IP address followed by */scanresult.asp.* 

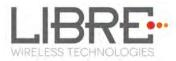

192.168.0.111/scanresult.asp

#### **6.14.** Device Name Configuration

You can define a friendly name to LS-Enabled device. To define the friendly name proceed as below.

#### Execute command #netcfg in the device terminal to know the device

For Example, 10.0.1.13

IP

# 1000Candroid:/ # netcfg 127.0.0.1/8 0x00000049 00:00:00:00:00 10 UP 127.0.0.1/8 0x00000049 00:00:00:00:00 00 p2p0 DOWN 0.0.0.0/0 0x00001002 cc:d2:9b:fe:d6:33 eth0 DOWN 0.0.0.1.13 0x00001002 00:c:43:76:20:77 wlan0 UP 10.0.1.13 24 0x00001043 cc:d2:9b:fe:d6:32

Enter the IP in the address bar of your browser with port number

#### For Example, 10.0.1.13

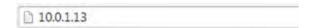

#### In Your Device Name section, Enter the Device Name in the white box

and Click Apply

Device reboots automatically.

| lavanya6fcc                                             |                 |              |              |       |
|---------------------------------------------------------|-----------------|--------------|--------------|-------|
| Airplay Password                                        |                 |              |              |       |
| The name will ap<br>Password will ad<br>stream. Empty P | d authenticatio | on to access | from iTune 8 | & ios |

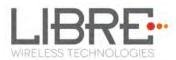

#### Figure 6.14-1: Device Name Section

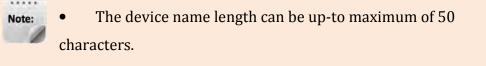

- After the Firmware upgrade, if the device friendly name is not set, the device name is listed as below
  - iTunes server and DMR Speakers lists the device as LibreSync\_xxxxx

End--

## 6.15. Switch between Wired and wireless modes

You can switch between wired and wireless mode using the Webserver

#### Switching to Wired Mode

To switch to wired mode from Wi-Fi mode proceed as below

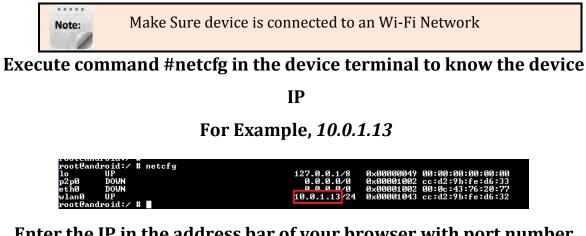

Enter the IP in the address bar of your browser with port number

#### For Example, 10.0.1.13

10.0.1.13

In Select Your Network drop-down list, select Switch to Wired mode

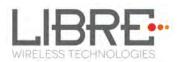

| Select Option                                                                                                    |                                                 |
|----------------------------------------------------------------------------------------------------|-------------------------------------------------|
| LbroRA<br>Lbbre<br>Lbbre<br>Lbbre<br>Lbbre<br>Lbbre<br>Lbbre<br>Lbbre<br>Lbbre<br>HP-Prnt-BB-Deskjet 2<br>Lbre<br>HP-Prnt-BB-Deskjet 2<br>Lbre Access Point<br>shithil<br>EmeraldDeer<br>Snundwave24<br>Switch Tor Wred Mede | Airplay, Airpla<br>Turne B. IOS<br>thentisation |
| Select Option                                                                                                    | •                                               |
| Security                                                                                                    | Security Type                                   |

Figure 6.15-1: Switch to Wired Mode

#### Connect the device with an Ethernet cable

#### **Click Save**

LS module reboots automatically

End--

#### Switching to Wireless Mode

To switch to wired mode from Wi-Fi mode proceed as below

#### Execute command #netcfg in the device terminal to know the device

IP

For Example, 192.168.0.103

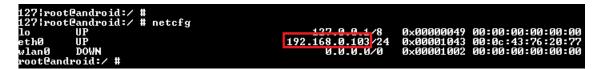

Enter the IP in the address bar of your browser with port number

#### For Example, 192.168.0.103

192.168.0.103

# In Select Your Network drop-down list, select Switch to Wi-Fi mode

#### and Click Save

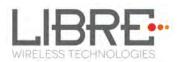

| Switch To WiFi Mode                                                                                    | +                              |
|----------------------------------------------------------------------------------------------------|--------------------------------|
| Salast Option                                                                                          |                                |
| Switch To WiFi Mode                                                                                    |                                |
|                                                                                                    |                                |
|                                                                                                    |                                |
|                                                                                                    |                                |
|                                                                                                    |                                |
|                                                                                                    |                                |
|                                                                                                    |                                |
|                                                                                                    |                                |
|                                                                                                    |                                |
|                                                                                                    |                                |
|                                                                                                    |                                |
|                                                                                                    |                                |
|                                                                                                    |                                |
|                                                                                                    |                                |
| Setup your product to join your<br>will help to configure with Stati<br>to configure with Hidden Netwo | ic IP. Configure Manually will |

Figure 6.16-1: Switch to Wi-Fi Mode

LS module reboots automatically.

End--

#### **6.16.**Music Services

#### vTuner

vTuner is an internet radio device that receives and plays streamed media, either from Internet radio or Home network.

vTuner on Libre platform can be used to stream music using the Libre APP.

To stream music from vTuner proceed as below.

In the Now Playing screen of Libre APP, Tap Sources

Tap *vTuner* from the source List

Browse through the list and select the song of your choice.

Libre Wireless Technologies

Sources

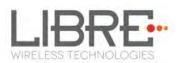

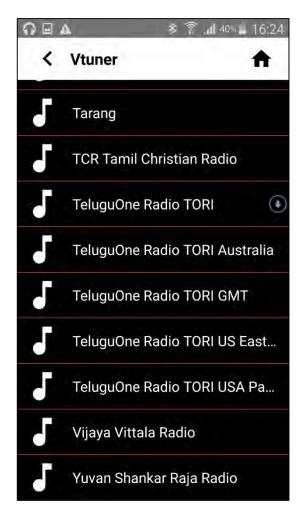

Figure 6.16.1-1: vTuner Browse Screen

LS enabled speaker starts streaming the song from vTuner.

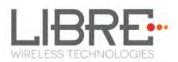

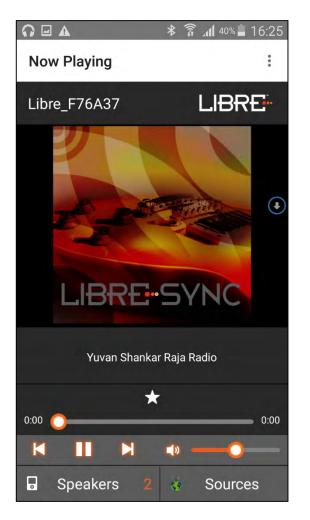

Figure 6.16.1-2: Now Playing Screen for vTuner

#### End --

#### TuneIn

TuneIn is an internet radio station that enables streaming of music.

TuneIn on Libre platform can be used to stream music using the Libre APP.

To stream music from TuneIn proceed as below.

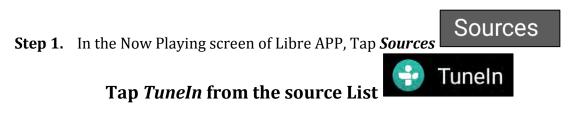

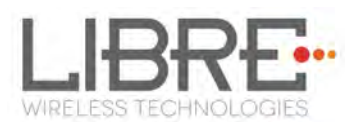

## Browse through the list and select the song of your choice.

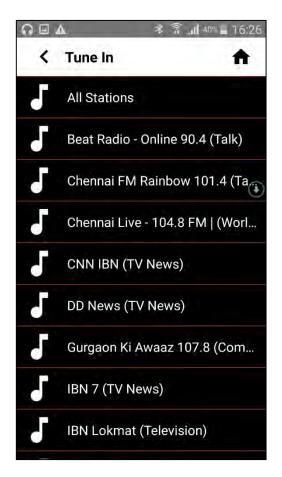

Figure 6.16.2-1: TuneIn Browse Screen

LS enabled speaker starts streaming the song from TuneIn.

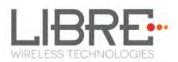

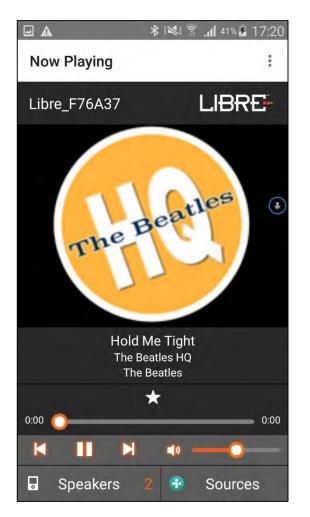

Figure 6.16.2-2: Now Playing Screen for TuneIn

#### End --

# **QQ Music**

LibreSync enable you to stream music via QQ music service.

To use the QQ music service

**Step 1.** Register for QQ Music account and get the Username and Password for the account

### Download the QQ Music app from the Play Store.

To stream music from QQ Music proceed as below.

#### Reboot the LS enabled device and connect to the network.

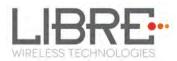

## Connect Smartphone to the same network.

#### 8 × 0 🛋 🖬 12:52 Â APPS WIDGETS People Play Book + + Play Games Play Movies & Play Music 2 Play Store QQMusic Quickoffice RAR $\mathbf{N}$ Saavn SIM toolkit Skifta S Skyp Sneedtes r

# **Open the QQ Music APP**

Figure 6.16.3-1: QQ Music APP

# Login to QQ Music, using the Username and Password received,

# during registration.

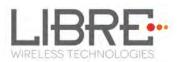

| ■ ■ ♥ @<br>取消 | 登录                  | 12:52 |
|---------------|---------------------|-------|
| 286331623     | 0 Username          |       |
|               | Password            |       |
| 没有            | 账号?点击这里 <b>快速注册</b> |       |
|               |                     |       |
|               |                     |       |
|               |                     |       |
|               |                     |       |
|               |                     |       |
|               |                     |       |

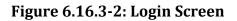

Browse for songs in the QQ Music Server In Now playing screen, select 'Q' symbol

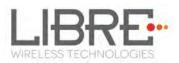

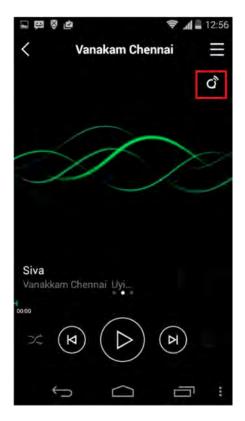

Figure 6.16.3-3: Device Selection Option

# Select the LS enabled device

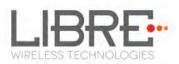

|                | © €                | 🗢 📶 🖬 12:56 |
|----------------|--------------------|-------------|
| <              | Vanakam Cher       | inai 📃      |
|                |                    | Ċ           |
|                |                    | ~           |
|                | $\supset \square$  |             |
|                |                    | 此故即曲        |
| _              | QPlay: 选择设备播放      | 当則歌曲        |
| Q              | LIBRE-SYNC_iou_2   |             |
| Q <sup>b</sup> | LibreSyncCCD29BFED | 06BF        |
|                | 本机                 | ۲           |
|                | 取消                 |             |
|                | t<br>L             | -<br>-      |

Figure 6.16.3-4: Device List

Playback from QQ music on the LS enabled device starts.

End - -

#### Spotify

LibreSync enables you to stream music via Spotify connect.

Spotify on LS-Enabled speakers supports to Save / Play/ Delete presets, for more information on Spotify Preset Actions refer to Message-Box # 75 in LUCI Document

(LibreWirelessTechNote-LS\_Light\_Weight\_Universal\_Control\_Interface) available in LibreSync Document Portal.

To use the Spotify connect APP proceed as below.

**Step 1.** Register for Spotify premium account and get the Username and Password for the account

Download the Spotify app from the App store/Play Store.

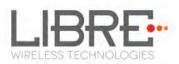

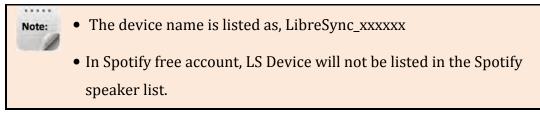

To stream music from Spotify connect proceed as below.

### Reboot the LS enabled device and connect to the network.

### Connect iOS device/Android phone to the same network.

# Image: State of the state of the state

### **Open the Spotify APP**

Figure 6.16.4-1: Spotify APP

# Login to Spotify, using the Username and Password received, during registration.

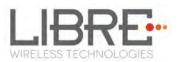

| ••••• AIRCEL 😤 | 11:49 pm        | 82% == ) + |
|----------------|-----------------|------------|
| <              | LOG IN          |            |
| f u            | og in with Face | ebook      |
|                | or              |            |
| 👤 Username     |                 |            |
| Password       |                 |            |
|                | LOG IN          |            |
| Forg           | ot your passwo  | rd?        |
|                |                 |            |
|                |                 |            |
|                |                 |            |
|                |                 |            |
|                |                 |            |

Figure 6.16.4-2: Spotify Login Screen

Browse for songs in the Spotify Server

### In Now playing screen, select Speaker symbol in right bottom

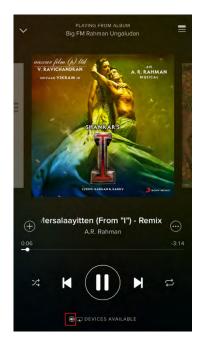

Figure 6.16.4-3: Device Selection

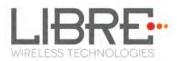

### Select the LS enabled device

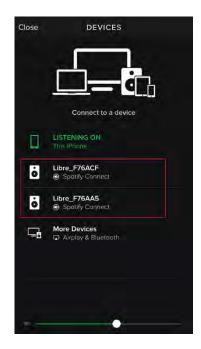

Figure 6.16.4-4: Device List

LS enabled device starts streaming music from Spotify Connect

End --

### Deezer

Deezer on Libre platform can be used to stream music using the Libre APP.

To stream music from Deezer proceed as below.

Step 1. In the Now Playing screen of Libre APP, Tap Sources

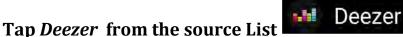

Enter the User Name and Password to login to the music service.

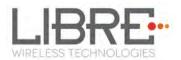

|          | ter your user na  |
|----------|-------------------|
| hiroj.da | sh@librewireless. |
|          | •                 |
|          |                   |
|          | OK                |

Browse through the list and select the song of your choice.

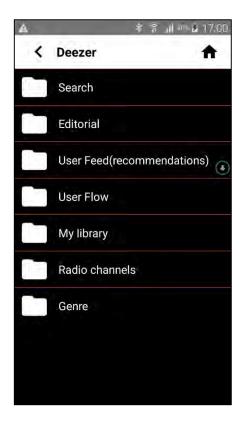

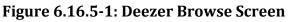

### LS enabled speaker starts streaming the song from Deezer.

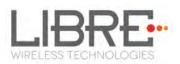

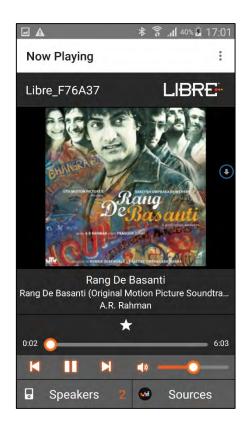

Figure 6.16.6-2: Now Playing Screen for Deezer

End --

### Tidal

Tidal, also known as TIDALHiFi is a subscription-based music streaming service that offers lossless audio and high definition music. The service has over 30 million tracks and 75,000 music videos. Tidal on Libre platform is used to stream music using the Libre APP.

To stream music from Tidal proceed as below.

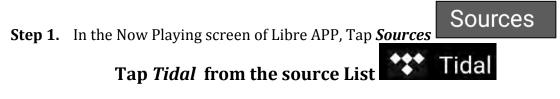

Enter the User Name and Password to login to the music service.

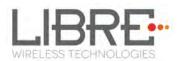

|          | ter your user na  |
|----------|-------------------|
| niroj.da | sh@librewireless. |
|          | •                 |
|          |                   |
|          | ок                |

Browse through the list and select the song of your choice.

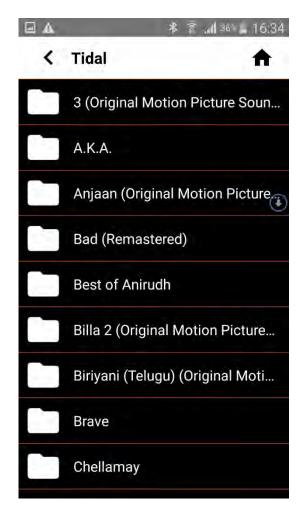

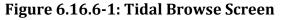

### LS enabled speaker starts streaming the song from Tidal.

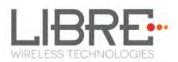

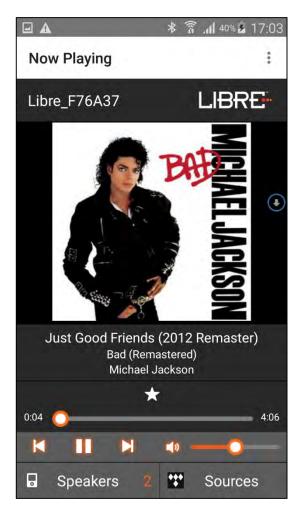

Figure 6.16.6-2: Now Playing Screen for Tidal

End --

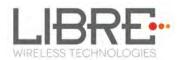

# 7. Appendix

### 7.1. ACP Setup

It is recommended to Use "ACP 2.0C".

To insert ACP on LS9 EVK proceed as below.

To use the ACP board in LS6 EVK, remove the ACP board from the ACP slot as shown below.

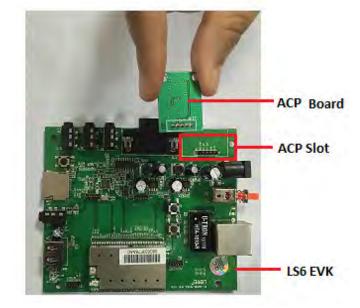

### Insert the ACP board onto the ACP slot in the LS9 EVK as shown

below.

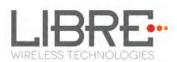

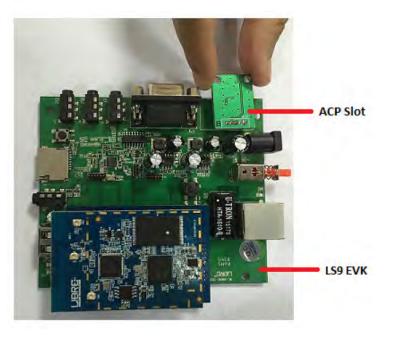

End--

### 7.2. Rework on LS6 EVK to evaluate LS9 Module.

If you are using LS6 EVK for LS9 module evolution then

## Remove electrolytic capacitor C15, C22, USB connector and Remount and soldier electrolytic capacitor on the back side of the LS6

EVK.

### Connect 5v from LS6 EVK to LS9 module USB\_VBUS J1-pin 17

### 7.3. Install USB Composite Drive

To Install USB Composite Drive proceed as below

### Download Marvell Windows USB Driver available in Libre Portal

https://librewireless.sharefile.com/share#/view/s465a9d86cfb4fc4b/fi43add6-6929-324d-14eadebffef787bf

Connect the power adaptor, press and hold the USB-Boot button, and simultaneously connect the USB cable and power on the EVK.

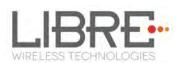

| N                                                                                                    |                |
|----------------------------------------------------------------------------------------------------|----------------|
| File Action View Help                                                                                                    |                |
|                                                                                                    |                |
| 🛃 Computer Management (Local 🍙 🚔 KANNAN-LP                                                                                                    | Actions        |
| Android Device                                                                                                    | Device Manager |
| Computer     Computer     Computer     Computer     Computer     Computer     Computer     Computer     Computer     Computer     Disk drives     Computer     Disk drives     Computer     Disk drives     Computer     Disk drives     Computer     Disk drives     Computer     Disk drives     Computer     Computer     Disk drives     Computer     Disk drives | More Actions   |

### **Open Device Manager.**

After boot up, if there is only one "Android ADB Interface" device as shown in the above screenshot, then follow, section 2.1.1 to install USB Composite Drive. Otherwise skip section 2.1.1 and go to section 2.1.2 directly.

### Right click "Android ADB Interface", and select "Update Driver

Software".

Note:

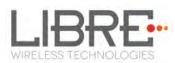

| Android Device                    |                           |    |
|-----------------------------------|---------------------------|----|
| Batteries                         | Update Driver Software    | ħ. |
| Bluetooth Radi                    | Disable                   | 43 |
| Computer                          | Uninstall                 |    |
| 🝙 Disk drives<br>🚽 Display adapte | Scan for hardware changes |    |
| DVD/CD-ROM                        | Properties                |    |

### Select "Browse my computer for driver software".

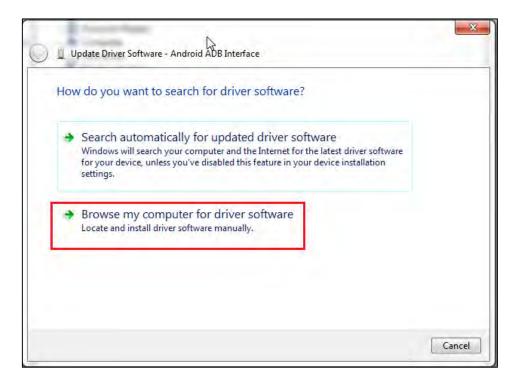

### Select "let me pick from a list device drivers on my computer"

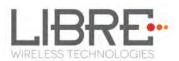

| Browse for      | driver software o         | n your computer                                                    |   |        |   |
|-----------------|---------------------------|--------------------------------------------------------------------|---|--------|---|
| Search for driv | er software in this locat | iion:                                                              |   |        |   |
| C:\Users\kann   | nan\Documents             |                                                                    | • | Browse | 6 |
|                 |                           |                                                                    |   |        |   |
| This list       |                           | if device drivers on<br>er software compatible w<br>as the device. |   |        |   |

### Select "USB Composite Device", then click "Next".

| Browse for driver software on your comp                                                                                                    | outer  |
|----------------------------------------------------------------------------------------------------|--------|
| earch for driver software in this location:                                                                                                    |        |
| C:\Users\kannan\Documents                                                                                                    | Browse |
| <ul> <li>Let me proc from a list of device driv<br/>This list will show installed driver software com<br/>software in the same category as the device.</li> </ul> |        |

After installation, two unknown devices will be seen as shown in the below screenshot.

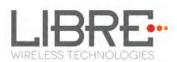

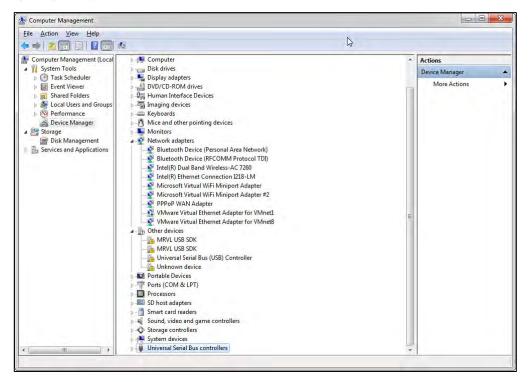

### End--

### 7.4. Install Android Composite ADB Driver

To install Android Composite ADB Driver (ADBD) proceed as below.

### **Download ADB Composite Driver from**

### http://developer.android.com/sdk/win-usb.html

### **Power on LS EVK**

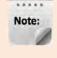

ADBD starts on LS-EVK Boot-Up. Two unknown devices will show up in Device Manager as seen in the below screenshot.

### Right click the 2<sup>nd</sup> device, and select "Update Driver Software."

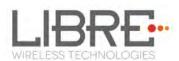

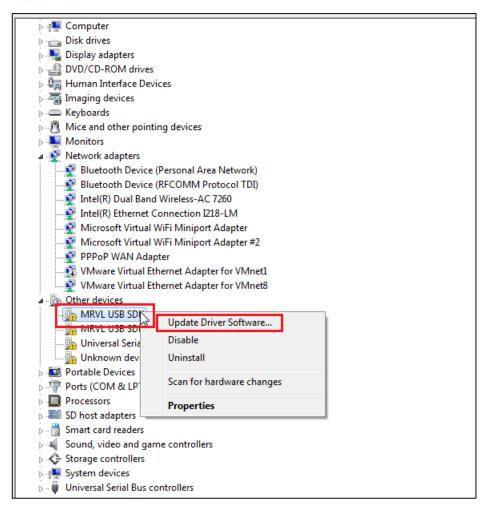

### Select "Browse my computer for driver software"

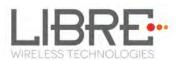

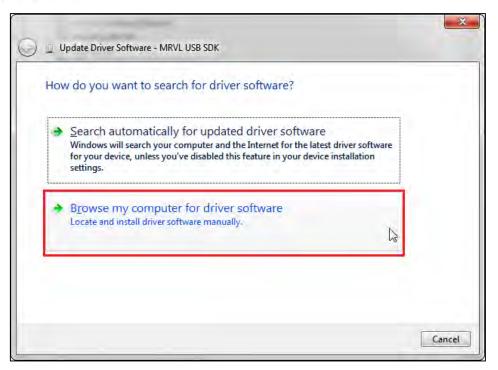

### Select "let me pick from a list device drivers on my computer"

| Browse for driver software on your com      | nputer   |
|---------------------------------------------|----------|
| earch for driver software in this location: |          |
| C:\Users\kannan\Documents                   | ✓ Browse |
|                                             |          |

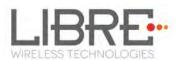

### Select "Show all Device", then click "Next"

| elect your device's type from the list below. |      |
|-----------------------------------------------|------|
| ommon <u>h</u> ardware types:                 |      |
| Show All Devices                              |      |
| 61883 Device Class                            | E    |
| Android Device                                | 1.20 |
| Android Device                                |      |
| Android USB Devices                           |      |
| AVC Devices                                   |      |
| Batteries                                     |      |
| Biometric Devices                             |      |
| Bluetooth Radios                              |      |
| Computer                                      |      |
| ju Disk drives                                |      |
| Display adapters                              |      |

### Select "Have Disk..."

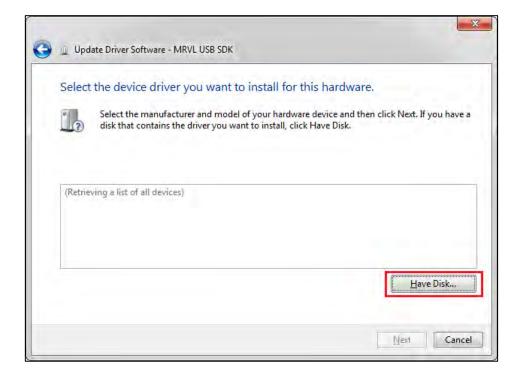

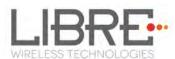

### Go to Google USB driver file location and then select "OK"

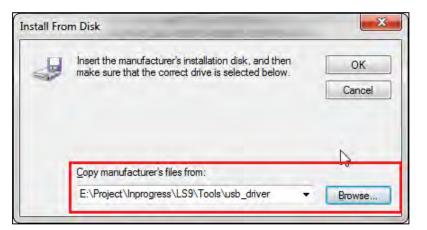

Select "Android Composite ADB Interface", then click "Next".

| Select the device driver you want to install for this                                                              | s hardware. |
|----------------------------------------------------------------------------------------------------|-------------|
| Select the manufacturer and model of your hardware d<br>disk that contains the driver you want to install, click H |             |
| and the contains the driver you want to install, click H                                                           | ALC MON     |
|                                                                                                    |             |
| Model                                                                                                    |             |
| Model                                                                                                    |             |
| Android ADB Interface                                                                                              |             |
| Android ADB Interface                                                                                              |             |
|                                                                                                    |             |
| Android Bootloader Interface                                                                                       |             |
| Android Bootloader Interface                                                                                       | Have Disk   |

### Click "Yes" on Update Driver Warning message then

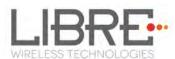

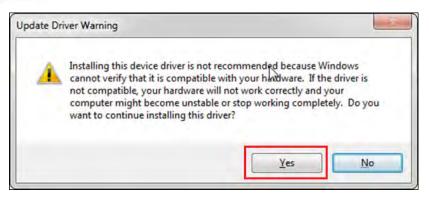

### Click "Install" on Windows Security message

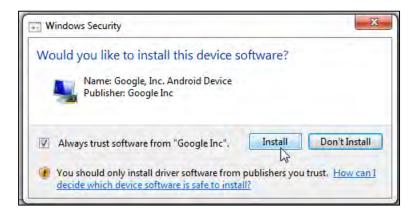

After installation is complete, "Android Composite ADB Interface"

### device is displayed as shown in the screenshot.

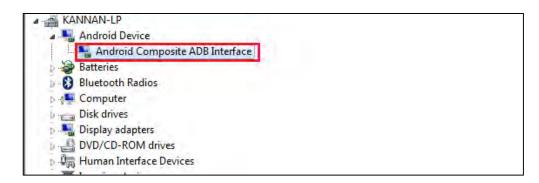

### End --

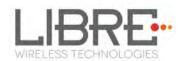

### 7.5. Sharing Folder

### Windows

- 1 Right-Click on the folder where the firmware image (83\_IMAGE) is placed and Click **Properties**.
- 2 Go to **Sharing** menu and Click **Share**.
- 3 From the drop-down select **Everyone** and Click **Add**.
- 4 Click Share.

### Ubuntu

- 1 Right-Click on the folder where the Firmware Image (83\_IMAGE) is placed and Click **Local Network Share.**
- 2 Select all the sharing options and Click Share.
- 3 Add all the permission for the Alert.
- 4 Click Apply.

LS9 User Guide

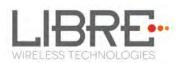

### **FCC Statement**

This equipment has been tested and found to comply with the limits for a Class B digital device, pursuant to part 15 of the FCC rules. These limits are designed to provide reasonable protection against harmful interference in a residential installation. This equipment generates, uses and can radiate radio frequency energy and, if not installed and used in accordance with the instructions, may cause harmful interference to radio communications. However, there is no guarantee that interference will not occur in a particular installation. If this equipment does cause harmful interference to radio or television reception, which can be determined by turning the equipment off and on, the user is encouraged to try to correct the interference by one or more of the following measures:

-Reorient or relocate the receiving antenna.

-Increase the separation between the equipment and receiver.

-Connect the equipment into an outlet on a circuit different from that to which the receiver is connected.

-Consult the dealer or an experienced radio/TV technician for help.

To assure continued compliance, any changes or modifications not expressly approved by the party responsible for compliance could void the user's authority to operate this equipment. (Example- use only shielded interface cables when connecting to computer or peripheral devices).

### **FCC Radiation Exposure Statement**

This equipment complies with FCC RF radiation exposure limits set forth for an uncontrolled environment. This transmitter must not be co-located or operating in conjunction with any other antenna or transmitter. This equipment should be installed and operated with a minimum distance of 20 centimeters between the radiator and your body.

This device complies with Part 15 of the FCC Rules. Operation is subject to the following two conditions: (1) this device may not cause harmful interference, and (2) this device must accept any interference received, including interference that may cause undesired operation.

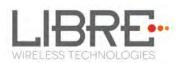

### **Caution!**

Any changes or modifications not expressly approved by the party responsible for compliance could void the user's authority to operate the equipment.

### **IMPORTANT NOTE:**

In the event that these conditions can not be met (for example certain laptop configurations or co-location with another transmitter), then the FCC authorization is no longer considered valid and the FCC ID can not be used on the final product. In these circumstances, the OEM integrator will be responsible for re-evaluating the end product (including the transmitter) and obtaining a separate FCC authorization.

### **End Product Labeling**

The final end product must be labeled in a visible area with the following: "Contains FCC ID: 2ADBM-LS9-AC11DBT".

### Manual Information to the End User

The OEM integrator has to be aware not to provide information to the end user regarding how to install or remove this RF module in the user's manual of the end product which integrates this module.